# R-422N 全站仪数据传输

# USB 下载与上传步骤

## 一、数据下载步骤:

1 电脑连接 USB 至全站仪

## 2 下载数据

模式 (F5) ›››功能 (F1) ›››翻页 (F5 两次) ›››通讯 (F3) ›››文 件(F2)>>>1写直角坐标文件 Enter>>>格式选择 CSV>>>Enter>>>选 择文件夹>>>完成 OK

### 3 电脑端查看数据

传输菜单›››USB(F3)›››Enter›››电脑端查看 USB 文件夹中 CSV 数 据

I

## 二、数据上传步骤:

#### 1 数据准备

TXT 文件格式如右图:

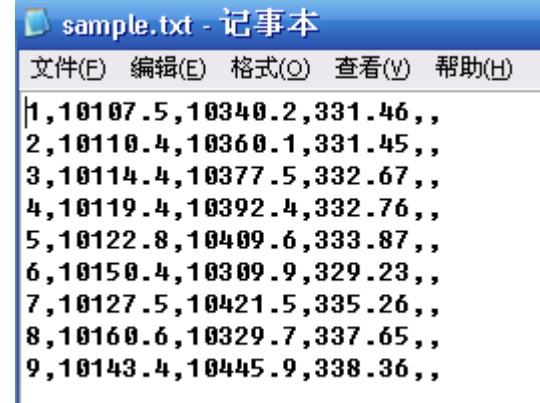

打开后另存为 CSV 文件 如右图:

2 同数据下载步骤, 将

CSV 文件复制至电脑中

的全站仪 USB 文件夹。

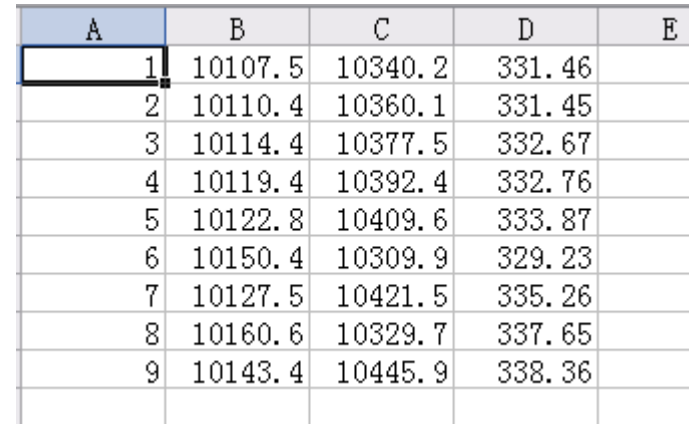

#### 3 导入数据

传输菜单>>>文件(F2)>>>3 读直角坐标数据文件>>>格式选 CSV>>> Enter›››选择 CSV 文件›››完成。

4 在全站仪中选择与导入 CSV 文件同名的文件,查看坐标。

# SD 卡下载与上传步骤

# 一、数据下载步骤:

1.将 SD 卡插入机身侧面 SD 卡插槽。 (SD 卡格式 FAT)

## 2.下载数据

模式(F5), ), 功能(F1), ), 翻页(F5 两次), ), 通讯(F3), ), 文 件(F2)›››1 写直角坐标文件 Enter›››格式选择 CSV›››数据保存位 置选择 SD 卡›››Enter›››选择文件夹›››完成 OK

# 3 电脑端查看数据

将 SD 卡插入 PC 端, 即可杳看 SD 卡中 CSV 格式数据。

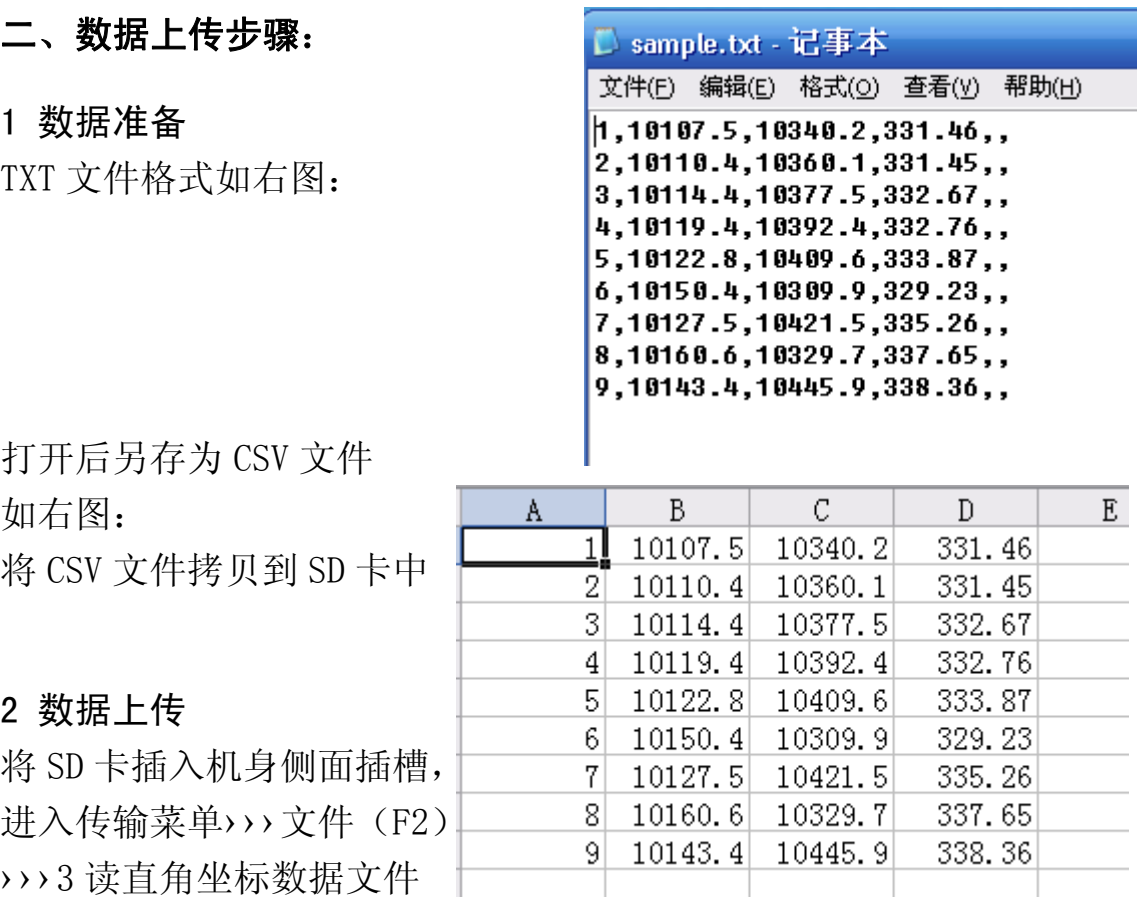

›››格式选 CSV›››数据保存位置选择 SD 卡›››Enter›››选择 CSV 文件 ›››完成。

4 在全站仪中选择与导入 CSV 文件同名的文件,查看坐标。

产品部